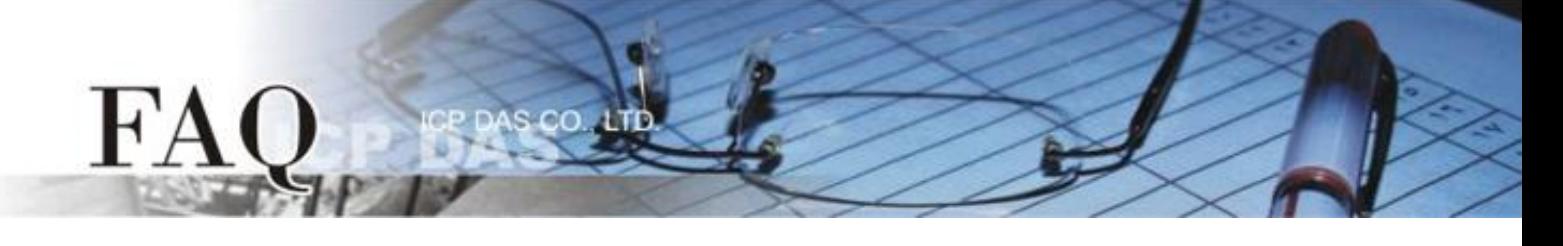

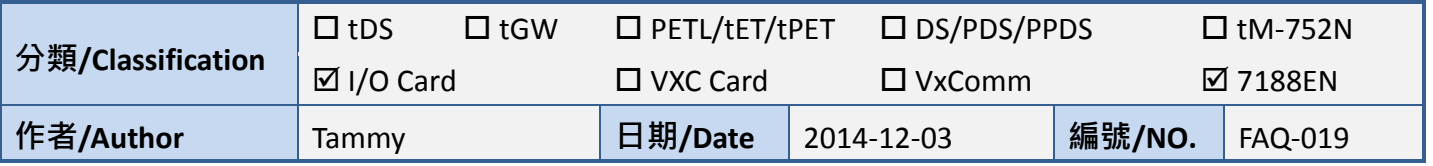

## 問題**:** 如何在 **LabVIEW** 環境下使用 **I/O Card Classic Driver?**

答: 請參考至下列步驟:

步驟 **1:** 依據您的 **I/O Card** 型號來安裝適當的 **Classic Driver**。 此 I/O Card Classic Driver 驅動程式安裝 檔,可從隨機出貨的配件 CD 軟體光碟中或從泓格的軟體網站中下載。

注意**: I/O Card Classic Driver** 支援 **Windows 98/NT/2000** 及 **32** 位元 **Windows XP/2003/Vista/7/8**。

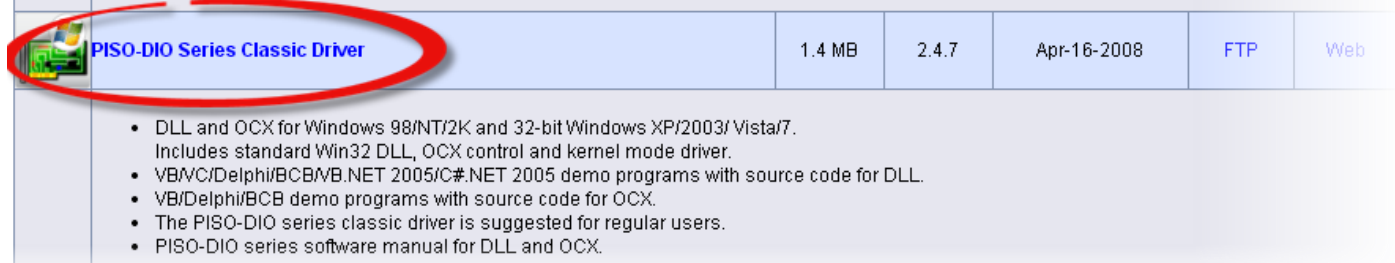

步驟 **2:** 安裝 **I/O Card** 至您的電腦中。 當驅動程式 及硬體安裝完成後,請開啟 Windows 的裝置管理員 來確認板卡正確列出。

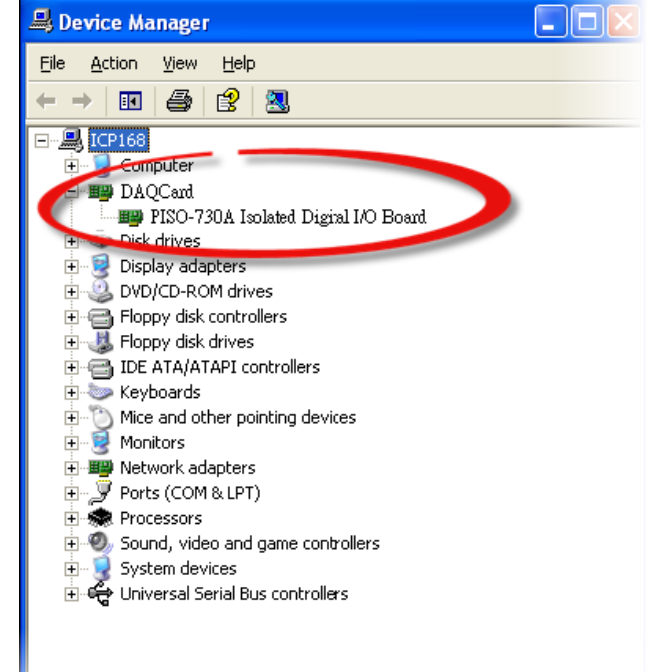

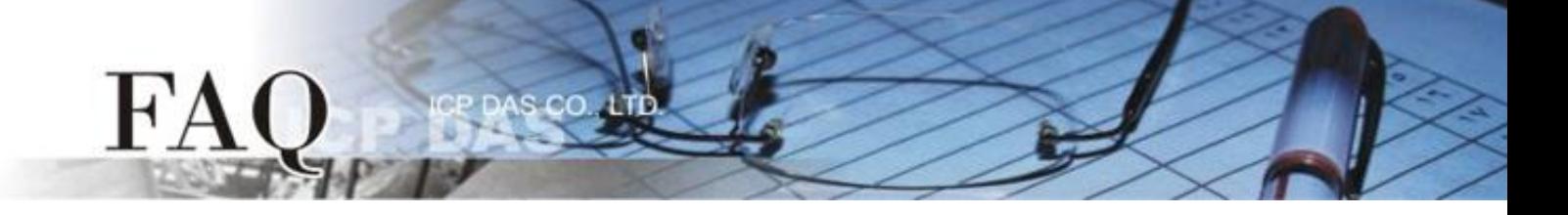

步驟 **3:** 依據您所使用的 **LabVIEW** 版本來下載適用於 **I/O Card Classic Driver** 的 **LabVIEW toolkit**。可從 隨機出貨的配件 CD 軟體光碟中或從泓格的軟體網站中下載。

**LabVIEW 8.2 and prior** 是支援 **LabVIEW 5.1 ~ 8.2** 版本。

## **LabVIEW 8.5 and later** 是支援 **LabVIEW 8.5 ~ 2014** 版本。

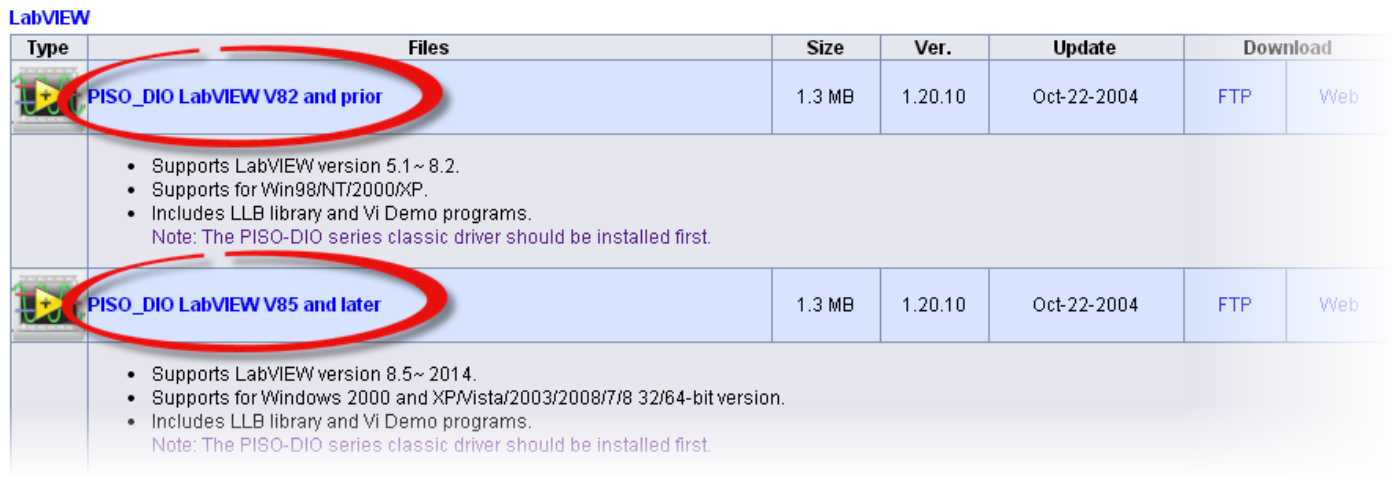

步驟 **4:** 解壓縮 **LabVIEW toolkit** 到預設路徑。如,下載的 LabVIEW toolkit 為 "piso\_dio\_lv85", 因此, 將會解壓縮至預設路徑 **C:\DAQPro\piso\_dio\_lv85** 中。

LabVIW toolkit 解壓縮後,其資料夾中將包含I/O Card範例程式、Sub-vis Library檔案 (\*.llb)及 readme.txt 檔案,如下圖所示。

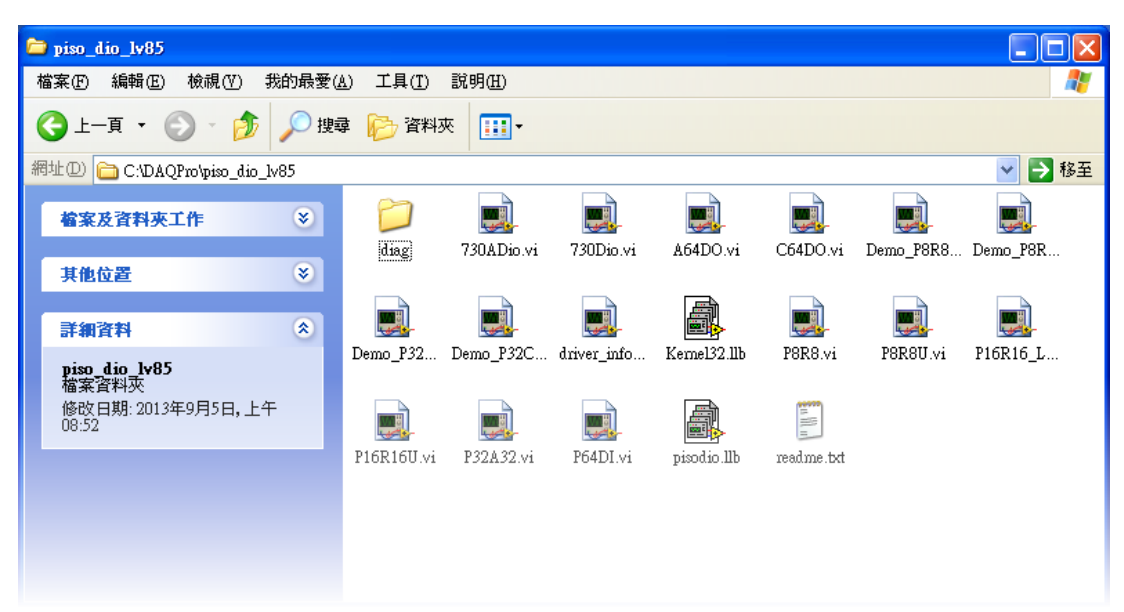

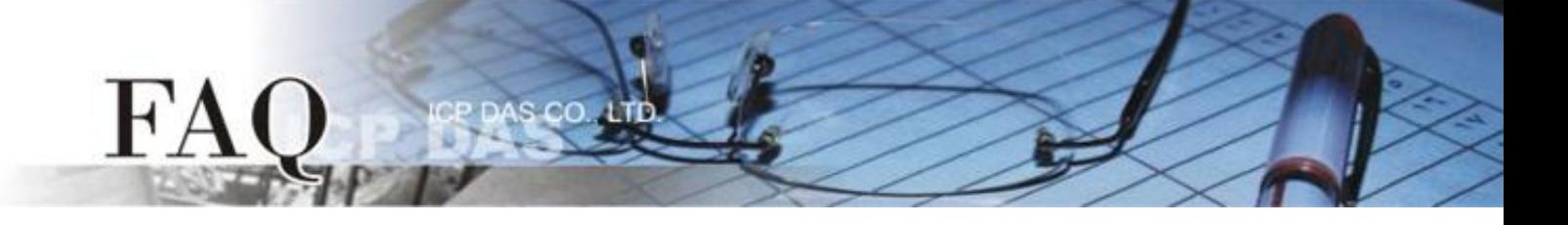

步驟 **5:** 執行 **LabVIEW toolkit** 中 **diag** 資料夾下的 **xxx.exe** 測試程式來確認 I/O 卡及 Classic Driver 是 否安裝正確。當測試程式執行成功後,您便可以開始使用 LabVIEW 的範例程式了。

步驟 **6:** 請依照下列步驟來呼叫使用 .DLL 函式庫中的各項功能函式:

1. 在程式區(**Block Diagram**) 按右鍵來開啟函數面板 **(Functions Palette)**,然後點選 **"Select a VI…"** 項目。

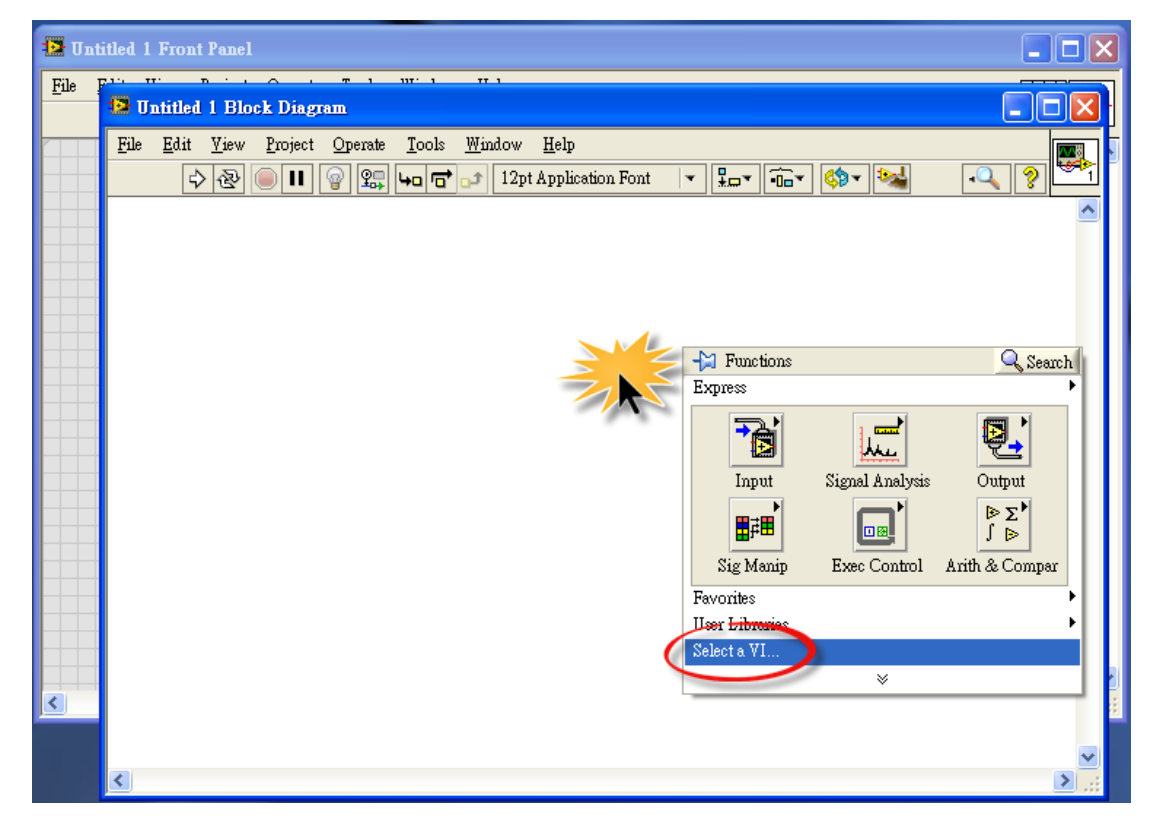

2. 在**"Select the VI to Open"**  配置框中,點選 **"\*.llb"** 檔 案後,再按 "OK" 按鈕。

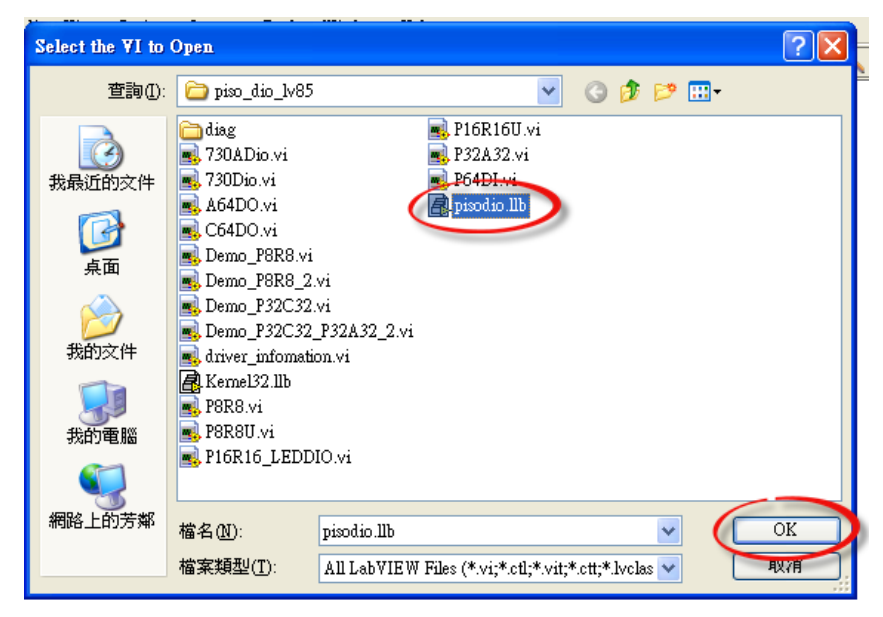

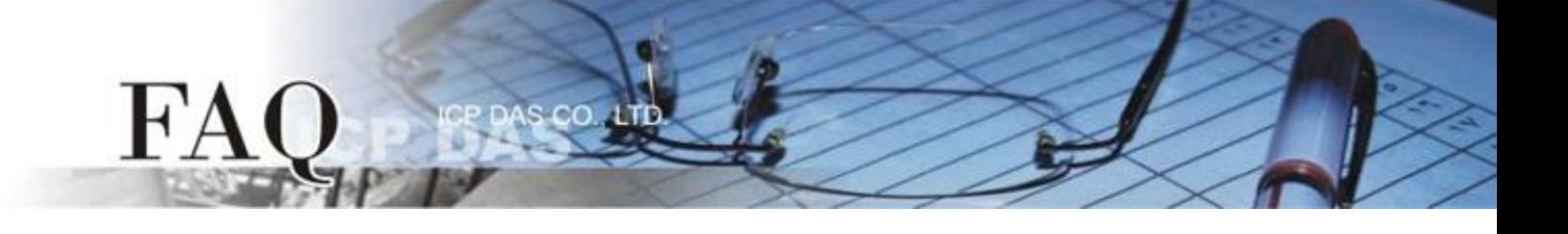

3. 點選一個您所需的函式 (\*.vi) 後, 再按 "OK"按鈕。

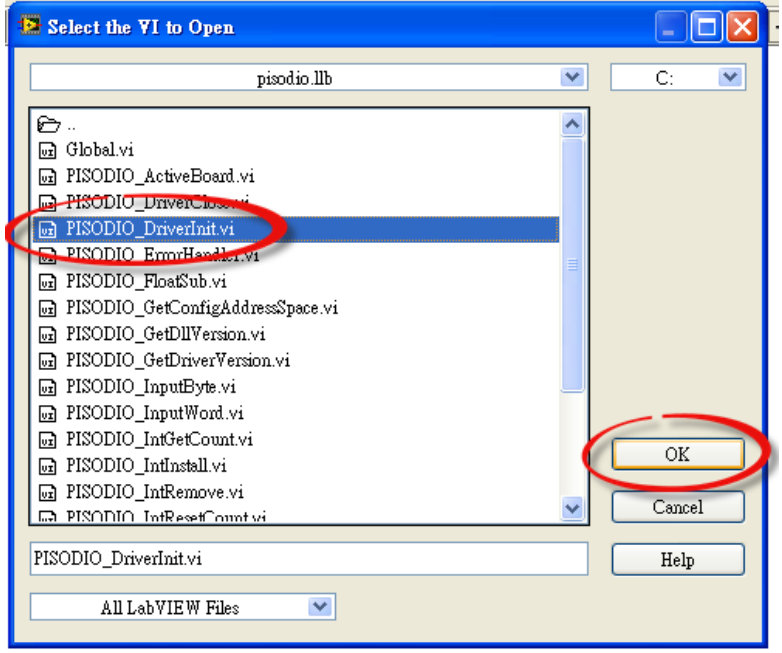

4. 將函式 (\*.vi) 的圖示 icon 放至程式區(Block Diagram)中, 此時您已順利的叫出函式, 便可開 始編譯程式。

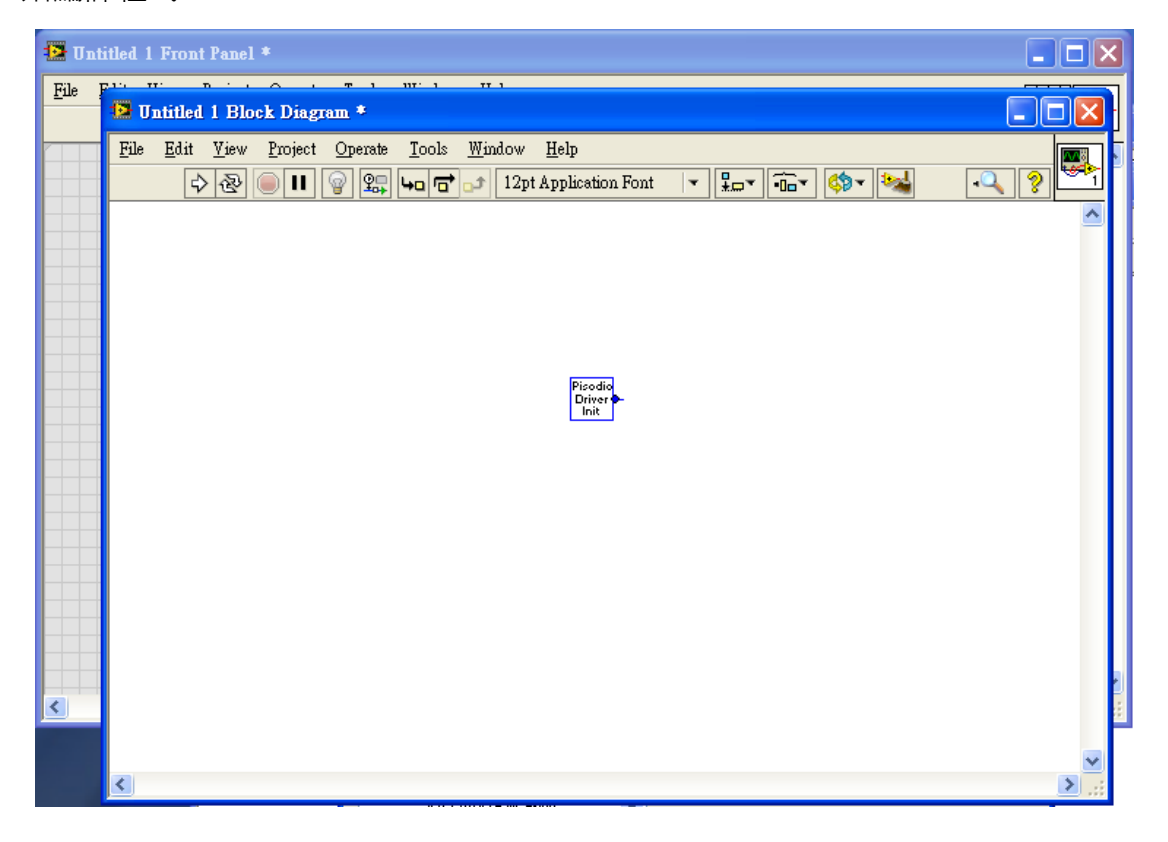

5. 您也可**開啟 Help 視窗來查看函式 (\*.vi) 說明**, 更多更詳細的功能函式說明可參考至各系列 I/O 卡的 Classic Driver 軟體使用手冊。

s co

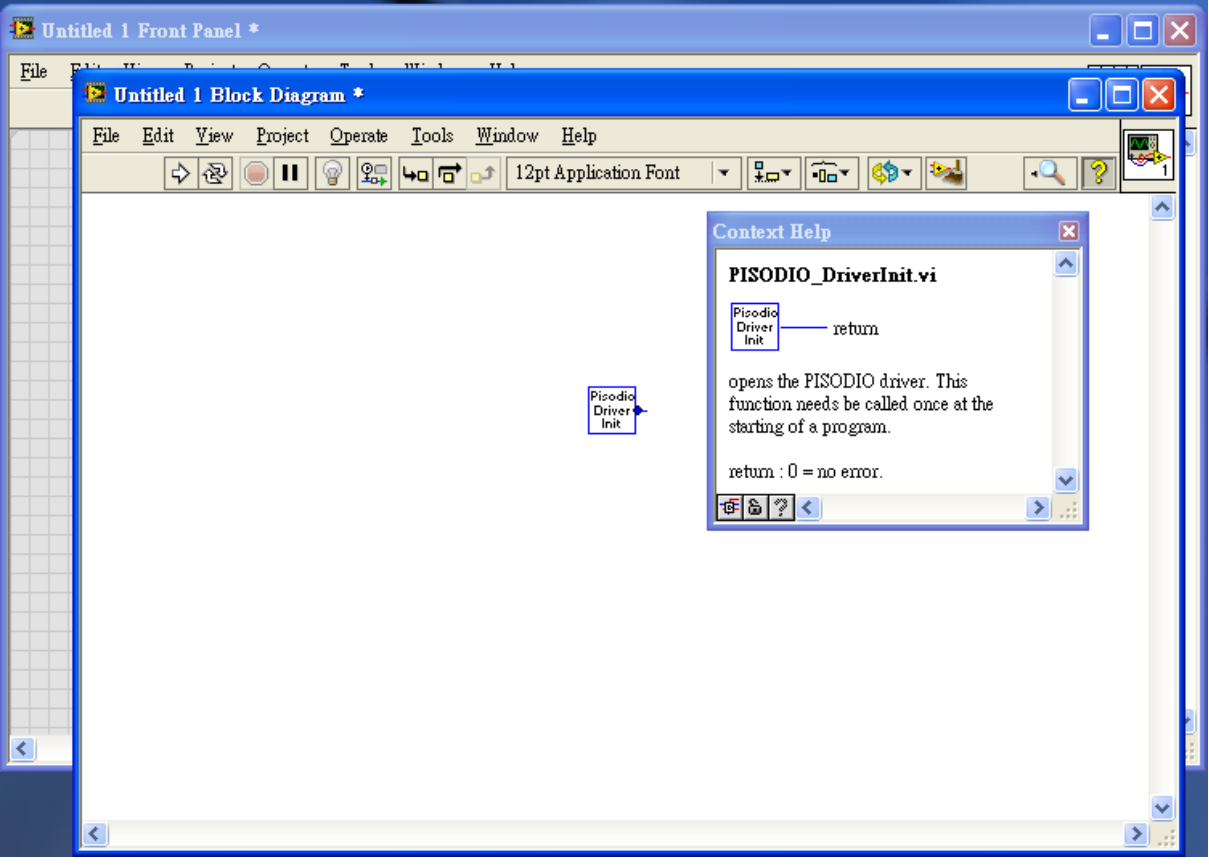

-完成-

FA